# **Skenaarion luonti**

Skenaario on tapahtumien ja prosessien ketju. Somfy TaHoman skenaariossa yksi tai useampi tuote ja/tai tuoteryhmä tekee halutun mukaiset toiminnot, joko automaattisesti tai manuaalisella komennolla.

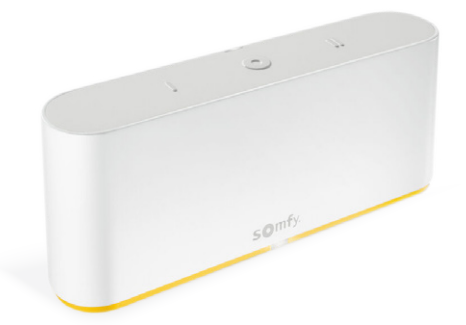

Skenaarioita käytetään hallittaessa erilaisia haluttuja tilanteita kuten esim:

- Kun saavut kotiin ja avaat ulko-oven, niin ovessa oleva tunnistin käskee TaHomaa suorittamaan skenaarion, jossa haluamasi valot syttyvät ja verhot asettuvat haluttuun asentoon automaattisesti.
- Kun et ole kotona ja aurinko paistaa kirkkaasti ja lämmittää sisätiloja, niin sensori tunnistaa tilanteen ja antaa TaHomalle signaalin suorittaa skenaario, jossa aurinkosuojat laskeutuvat alas estämään tilojen ylikuumenemista.
- Teet töitä kotitoimistossa ja aurinko alkaa häikäistä ja häiritä työntekoa. Otat puhelimen käteesi ja avaat TaHoman, josta valitset skenaarion, jossa työhuoneen kaikki kaihtimet lasketaan yhdellä komennolla haluttuun asentoon ja häikäisy ei enää haittaa.

Tilanteita on vaikka kuinka monia - vain mielikuvitus on rajana.

### Perustilanteita on TaHomassa kaksi (2) erilaista:

Saavun - tarkoittaa tilannetta kun saavut kotiin:

• Tähän voidaan ohjelmoida helposti halutut toiminnot kotiin saavuttaessa.

### Minä poistun - tarkoittaa tilannetta, kun lähdet kotoa:

• Tähän voidaan myös ohjelmoida helposti halutut toiminnot kotoa lähdettäessä.

Omien tarpeiden mukaan luotavia skenaarioita on kolmea (3) eri tyyppiä:

### Manuaalinen skenaario

• Jossa luodaan oma tunnelma ja käynnistetään se silloin kun haluat.

### Aikataulutus

• Manuaalinen skenaario suoritetaan kellonajan ja/tai päivämäärän mukaan.

### Edistynyt

• Jossa manuaalinen skenaario laitetaan toimimaan haluttujen ehtojen mukaan.

Tässä esimerkkiohjeessa neuvotaan askel askeleelta, kuinka luot helposti skenaarion, jossa kaksi (2) screen kaihdinta ohjataan yhtäaikaa ala-asentoon.

### Tämän ohjeen avulla voit luoda skenaarioita eri tuotteille ja tiloille juuri oman halusi ja mielikuvituksesi mukaan.

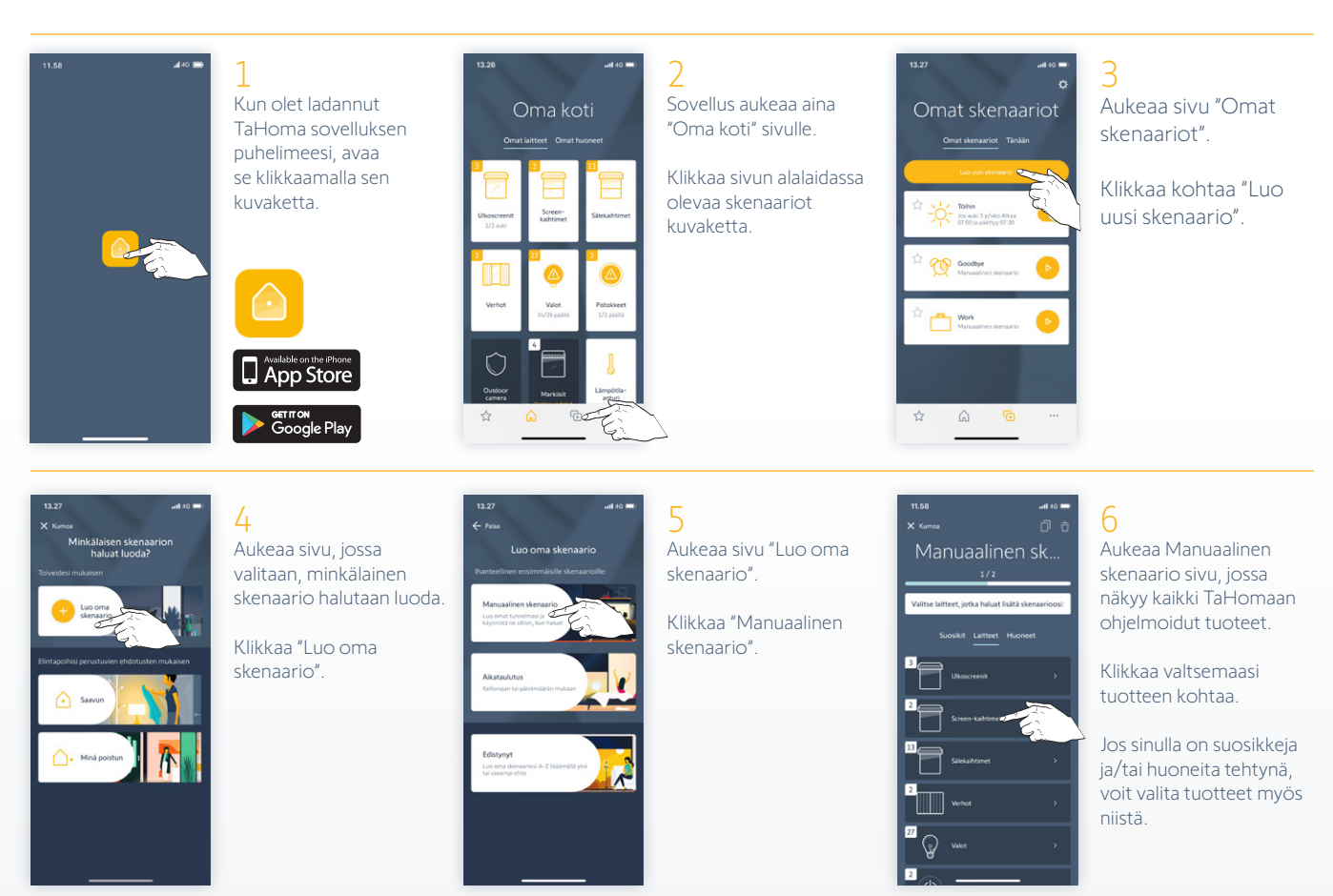

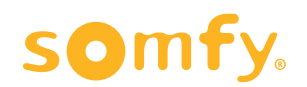

### **Skenaarion luonti**

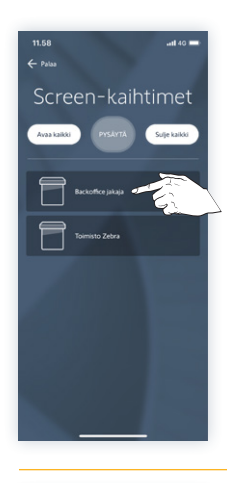

7 Aukee sivu, jossa näkyy kaikki TaHomaan ohjelmoidut screen kaihtimet.

Valitse niistä haluamaisi kaihdin.

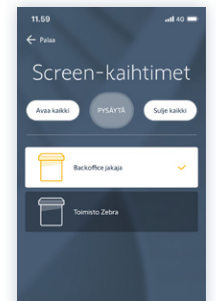

8 Sen jälkeen klikkaa kohtaa "Määritä toiminto".

**HUOM!** Voit myös halutessa valita "Sulje kaikki", jolloin kaikki samantyyppiset tuotteet valitaan yhdellä kertaa suorittamaan sama toiminto ja voit ohittaa kohdat  $9 - 14$ .

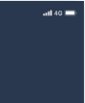

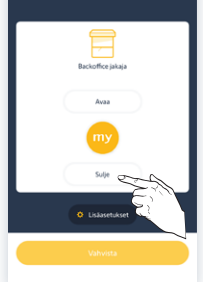

### $\overline{Q}$

Nyt voit valita sen asennon kaihtimelle, johon haluat sen tässä skenaariossa liikkuvan.

Tässä tapauksessa valitse "Sulje", koska halutaan, että kaihdin menee skenaariossa täysin alaasentoonsa.

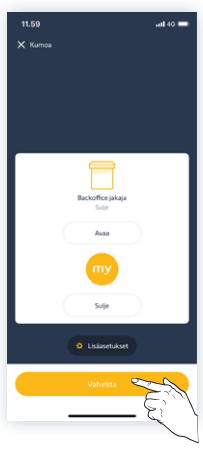

10 Sen jälkeen klikkaa "Vahvista" painiketta tallentaaksesi toiminto.

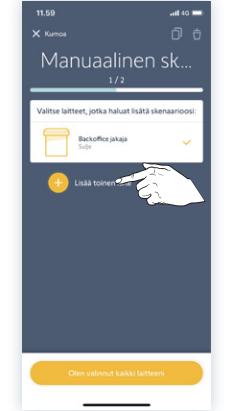

### 11 Palaat takaisin Manuaalinen skenaario sivulle, jossa nyt näkyy

kaihdin valittuna ja sen toimintona Sulje. Lisätäksesi toinen kaihdin, klikkaa "Lisää toinen tuote".

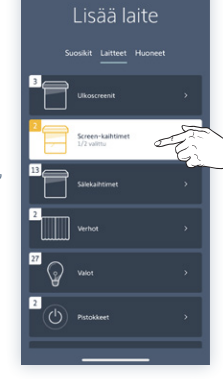

#### 12 Valitse uudelleen kohta Screen-kaihtimet.

Screen-kaihtimet Sulje kaiki

13 Valitse toinen screenkaihdin klikkaamalla.

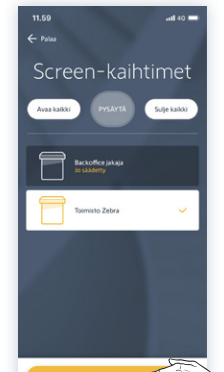

14 Sen jälkeen klikkaa taas kohtaa "Määritä toiminto" ja toista kohdat 9 – 10 myös tälle toiselle kaihtimelle.

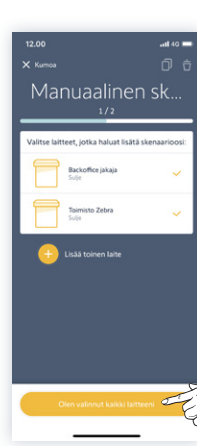

15 Kun toisen kaihtimen toiminto on määritelty, palaat takaisin Manuaalinen skenaario sivulle, jossa nyt näkyy molemmat kaihtimet valmiina toiminnolla Sulje.

Klikkaa tämän jälkeen "Olen valinnut kaikki laitteeni".

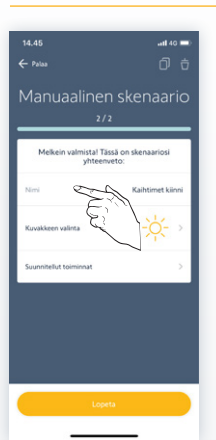

16 Lopuksi anna skenaariollesi oma nimi ja sen jälkeen klikkaa "Lopeta".

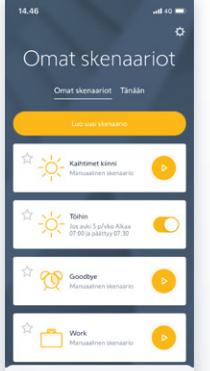

Skenaariosi on luotul

### 17 Palaat "Omat skenaariot"

sivulle ja listalla näkyy juuri äsken tekemäsi skenaario.

Kaihtimet kiinni skenaario on nyt valmis ja sitä voidaan käyttää manuaalisesti tai liittää se muihin skenaariotyyppeihin.

### Lisätiedot

Lisätietoja ja neuvoja antaa mielellään ostopaikkasi henkilökunta.

Voit myös olla yhteydessä suoraan Somfylle sähköpostitse osoitteella [info.nordic@somfy.com](mailto:info.nordic%40somfy.com?subject=). Annamme mielellämme lisätietoja tarvittaeassa.

## somfy.